## **ACESSO AO SISTEMA BR ELEIÇÕES**

Para acessar o site de votação, o eleitor deve receberá por e-mail seu usuário e senha além do link para acesso.

Ao entrar no site de votação, a primeira página apresentada ao eleitor será "Selecione sua Eleição". Nela, deve-se selecionar a eleição ao qual realizará os votos e sobre o botão "Entrar".

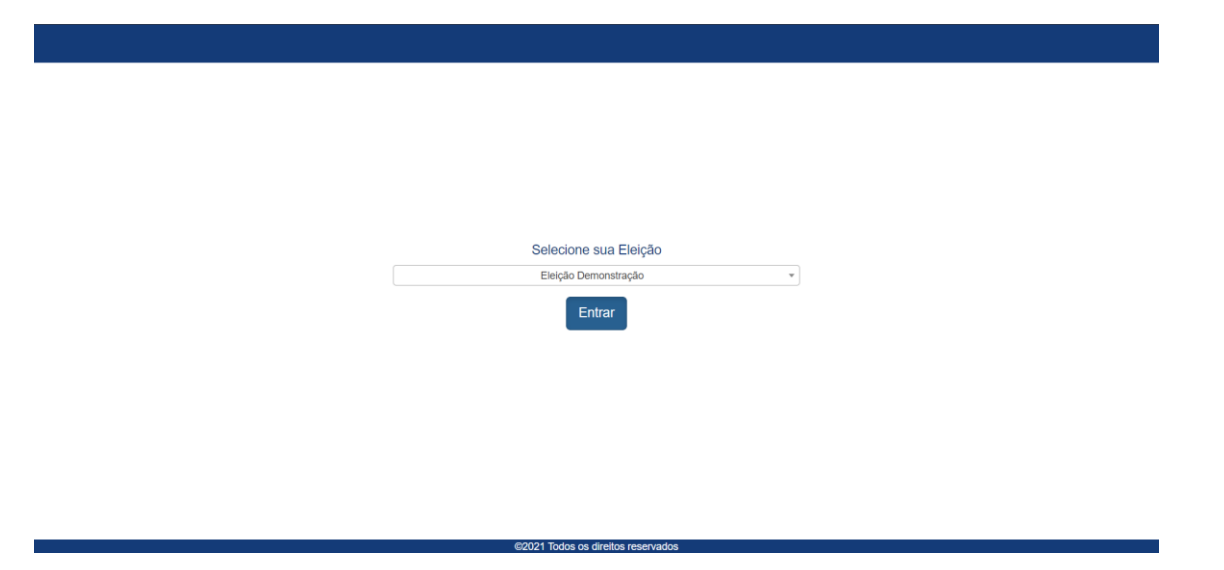

Após entrar, o Sistema direciona a página de "Login". Nesta página deve-se informar o usuário e senha que foram fornecidos no e-mail.

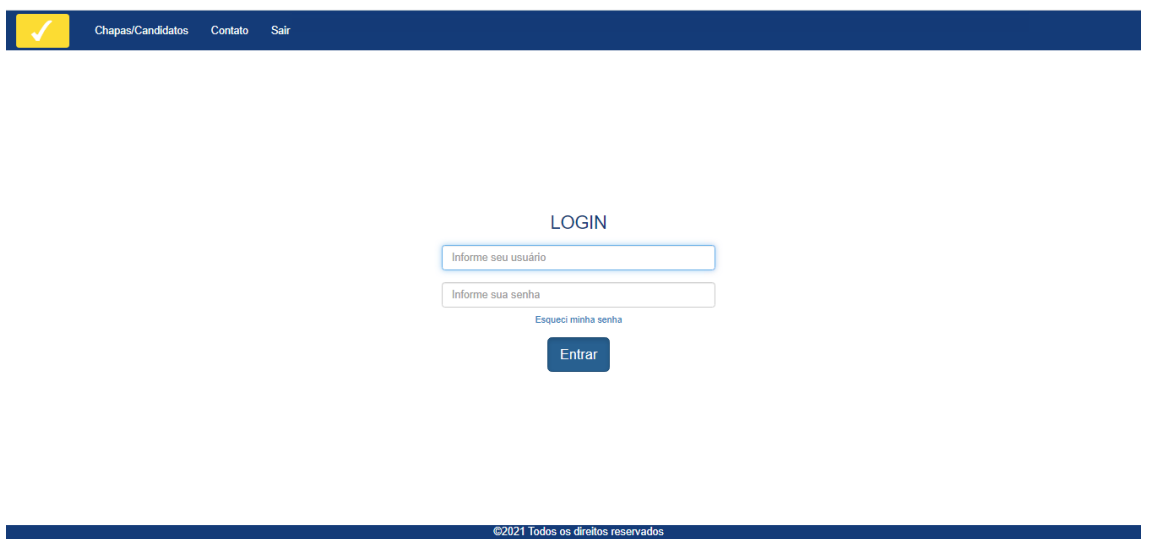

E as perguntas de validação de usuário caso seja o primeiro acesso, as quais só uma resposta é correta.

## VALIDAÇÃO DA IDENTIFICAÇÃO DO ELEITOR

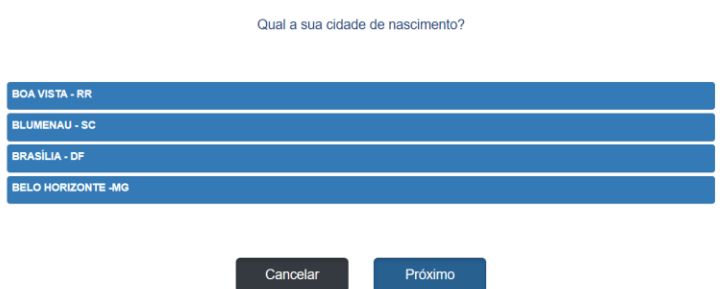

Após as perguntas de validação, será solicitada a troca de senha. Digitar a senha no primeiro campo e repetir no campo de confirmação seguido do botão "Próximo".

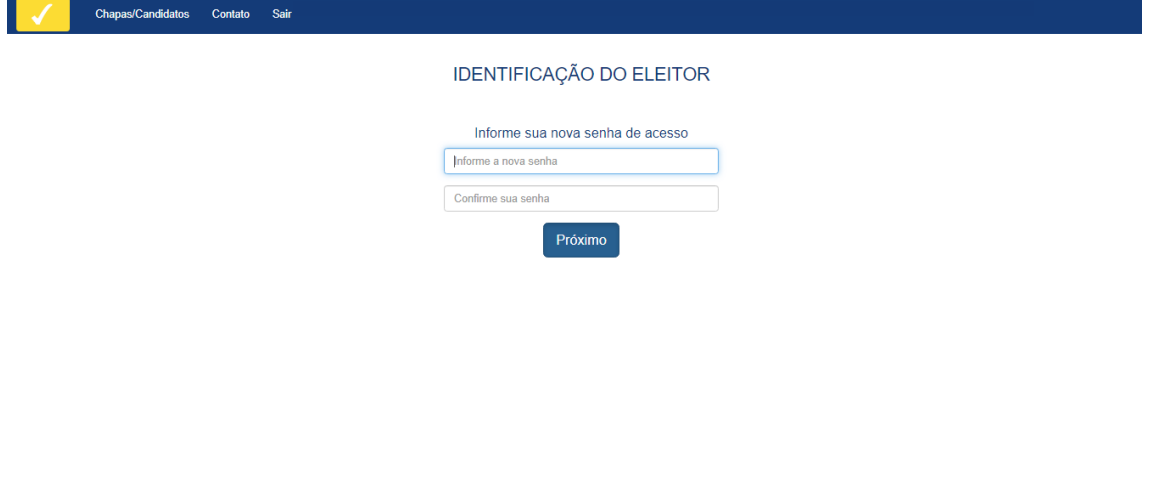

@2021 Todos os direitos re

O Sistema solicitará que realize o login novamente, porém utilizando a nova senha criada.

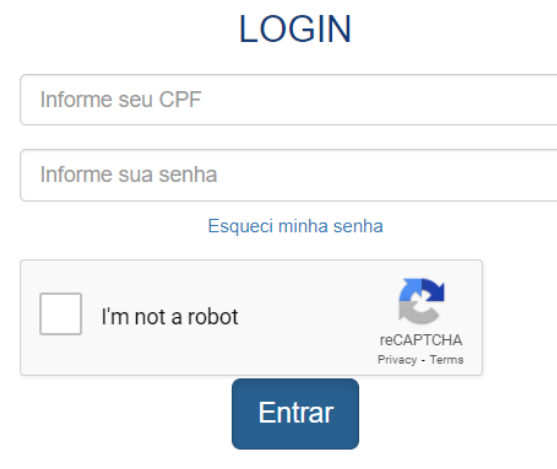

Após realizar o login, apresentará a tela abaixo.

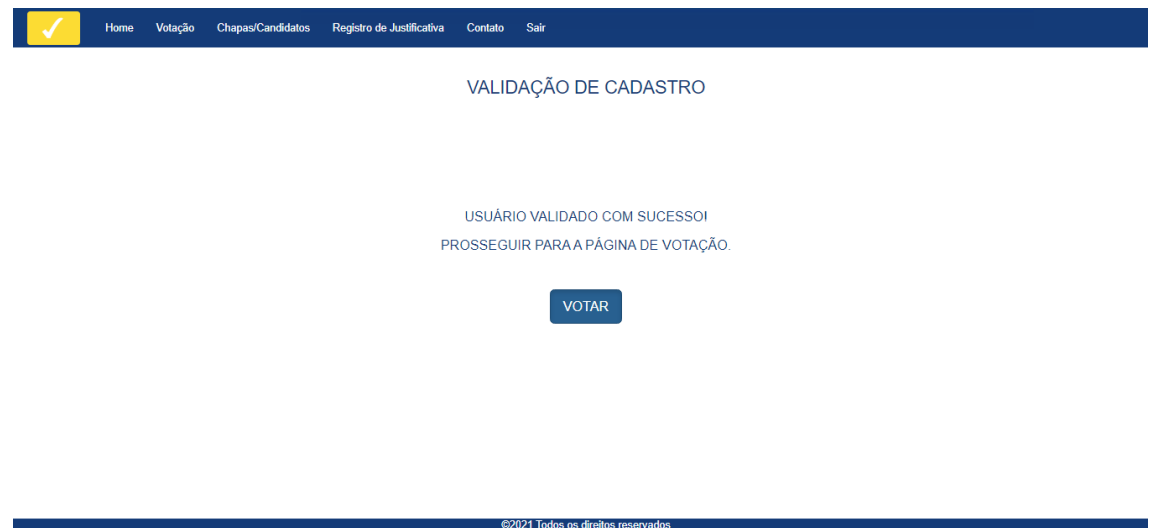

Clicar sobre o botão "Votar" e o Sistema encaminhará para a página de votação.

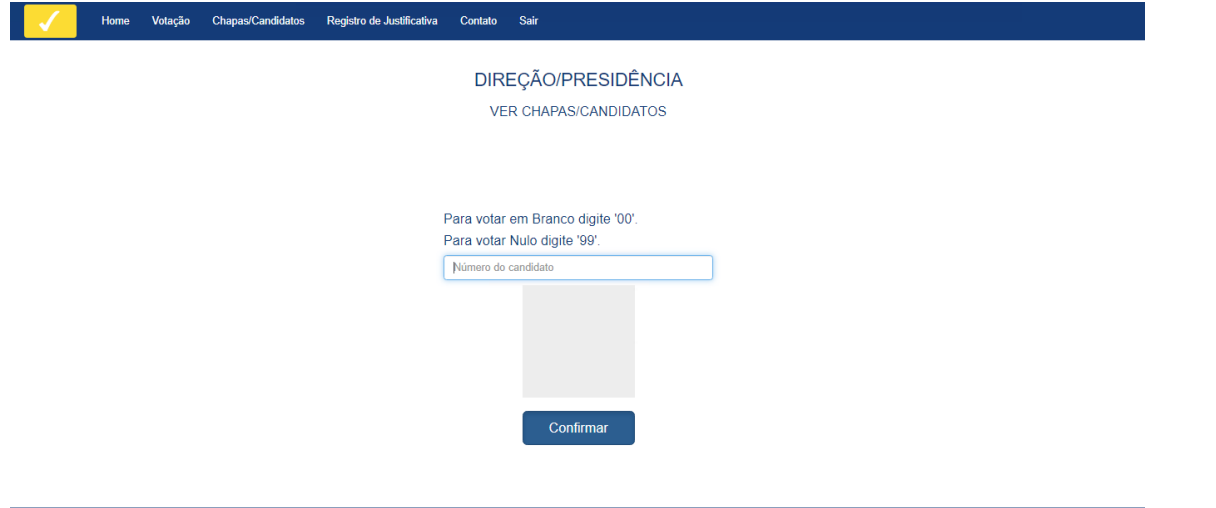

Basta informar o número da chapa/candidato correspondente, podendo consulta-lo se necessário com um clique sobre "VER CHAPAS/CANDIDATOS".

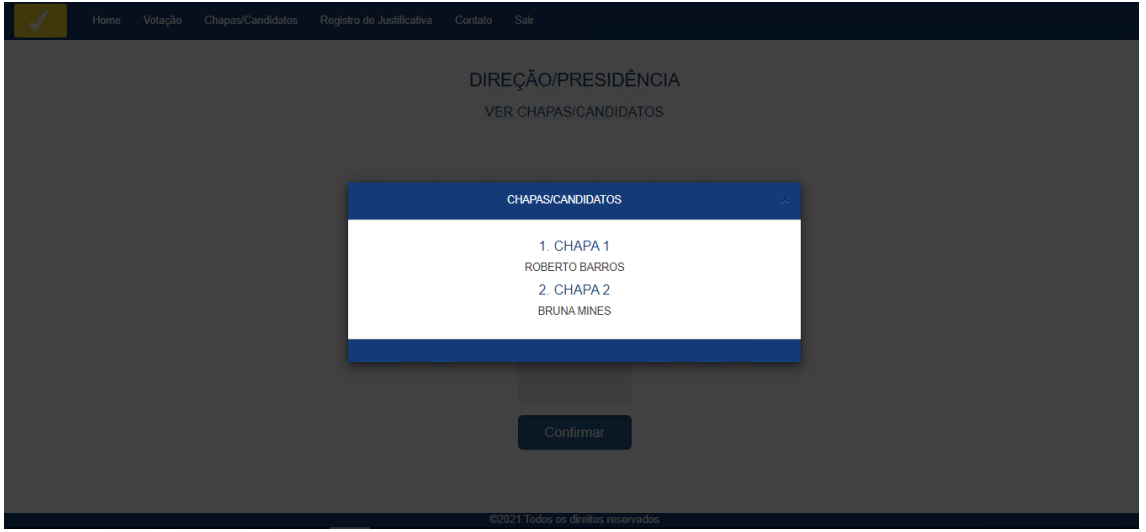

Nesta tela, basta memorizar ou anotar o número da chapa/candidato que irá votar e clicar em um ponto vazio (parte mais escura em volta da tela de chapas/candidatos) para fechá-la. Em seguida, digitar o número da chapa/candidato no campo "Número do candidato". Assim apresentará a foto do representante da chapa ou candidato.

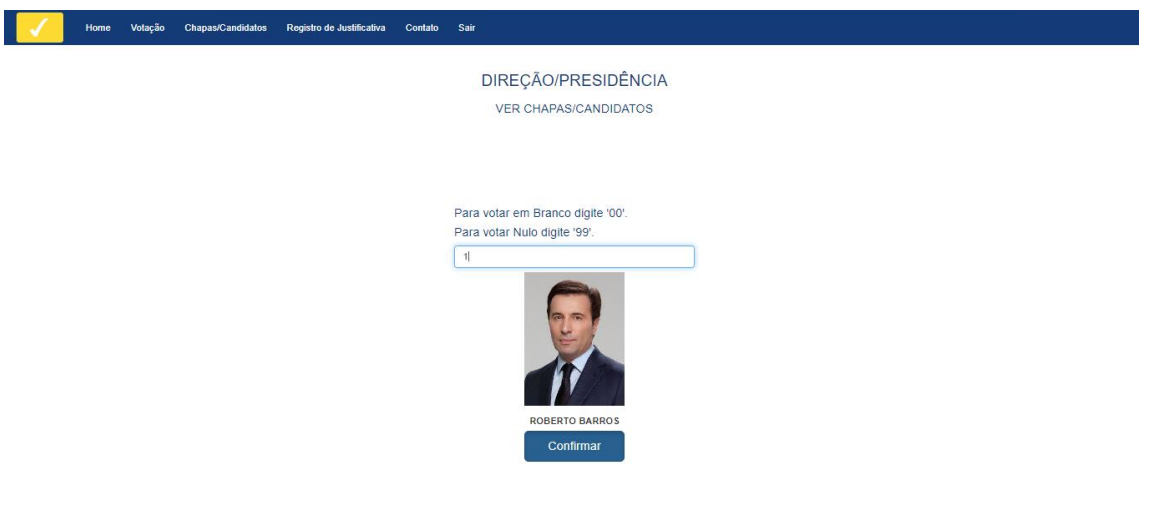

Ao clicar sobre o botão "Confirmar", o sistema solicitará confirmação do voto.

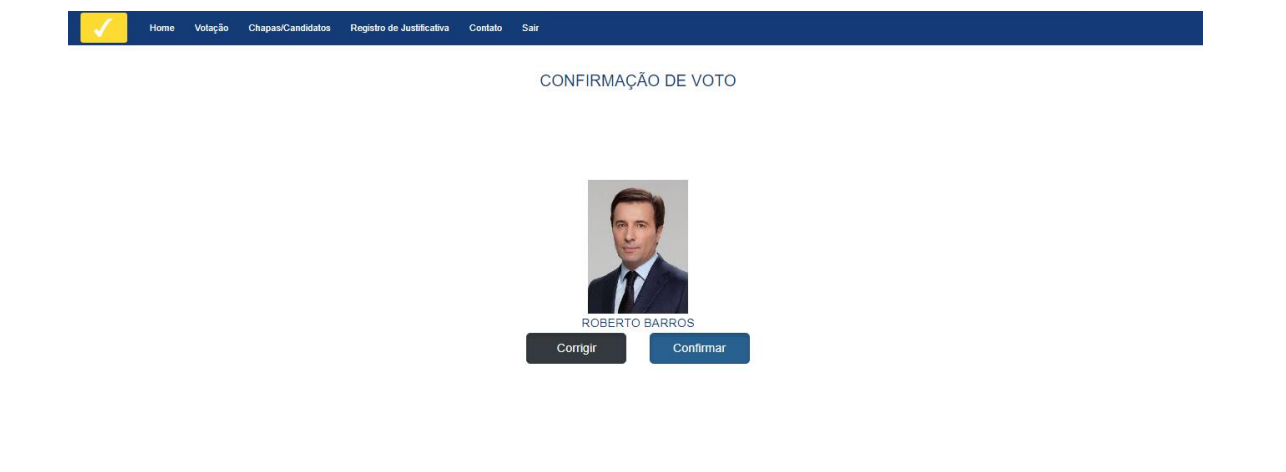

Se clicar em "Corrigir" o sistema voltará para a tela anterior para modificar o número do voto.

Se clicar em "Confirmar" o sistema registrará o voto e disponibiliza a impressão do comprovante.

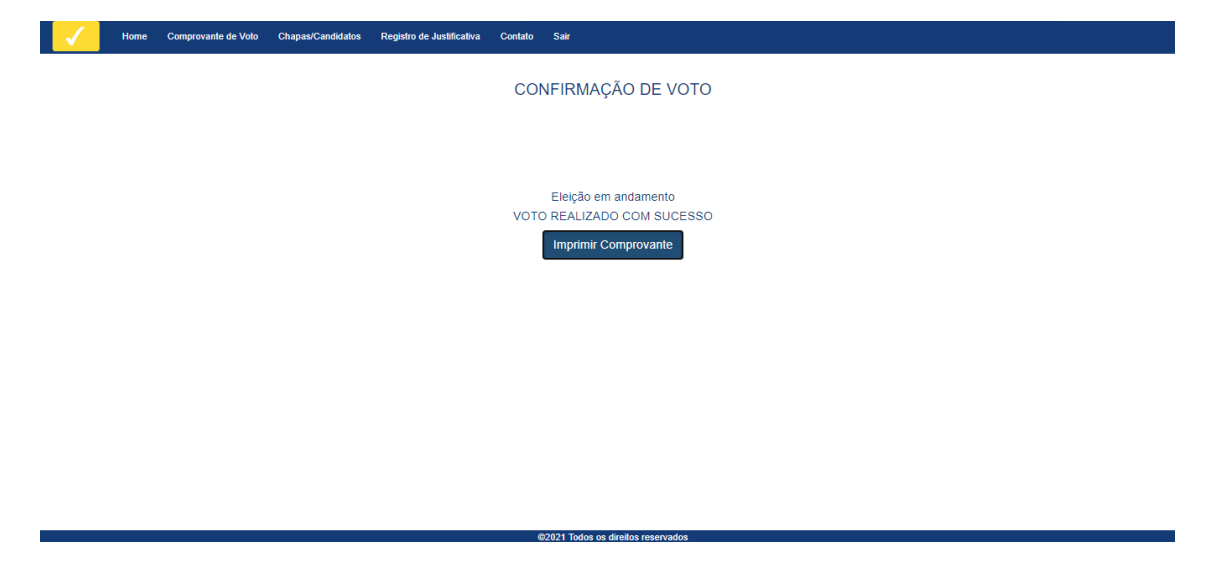

É possível também consultar as informações completas da chapa acessando o menu "Chapas/Candidatos".

![](_page_3_Picture_5.jpeg)

E clicando sobre as chapas o sistema exibe as informações da chapa selecionada:

![](_page_4_Picture_1.jpeg)

## **RECUPERAÇÃO DE SENHA**

Na página de "Login" o eleitor pode realizar a recuperação de senha, ou seja, solicitar que seja gerada uma nova senha para seu usuário. Para isso deve clicar no link "Esqueci minha senha". O eleitor será direcionado a tela de recuperação de senha.

![](_page_5_Picture_33.jpeg)

Basta informar o CPF, a opção a forma de recebimento da senha e clicar em "Enviar". Um e-mail com uma senha provisória será enviado para acesso.

![](_page_5_Picture_34.jpeg)